# **TRUST WIRELESS KEYBOARD**

**Instruction Manual**

Version 1.0

## **Thank you**

Thank you very much for purchasing this product from the Trust range. We wish you hours of fun with it. Please read this manual carefully before using the product.

## **Registration**

Register your purchase now at the Trust Internet site, [www.trust.com](http://www.trust.com/) so that you are able to receive optimal guarantee and service support. You will be automatically informed of developments to your product and of other Trust products. You will also have the chance to win some spectacular prizes.

## **Copyright statement**

No part of this instruction manual may be reproduced or transmitted, in any form or by any means, electronic or mechanical, including photocopying, recording, or information storage and retrieval systems, for any purpose other than the purchaser's own personal use, without prior written permission from the manufacturer.

## **Disclaimer statement**

The manufacturer specifically disclaims all warranties, either express or implied, including, but not limited to, implied warranties for the marketability and suitability for a particular purpose, with respect to the software, the accompanying product manual(s) and written material, and all other accompanying hardware. The manufacturer reserves the right to revise or make improvements to its product at any time and without obligation to notify any person of such revisions or improvements.

In no event shall the manufacturer be liable for any consequential or incidental damages, including any loss of business profits or any other commercial damages, arising out of the use of its products.

All company or product names are trademarks or registered trademarks of their respective owners.

## **Contents**

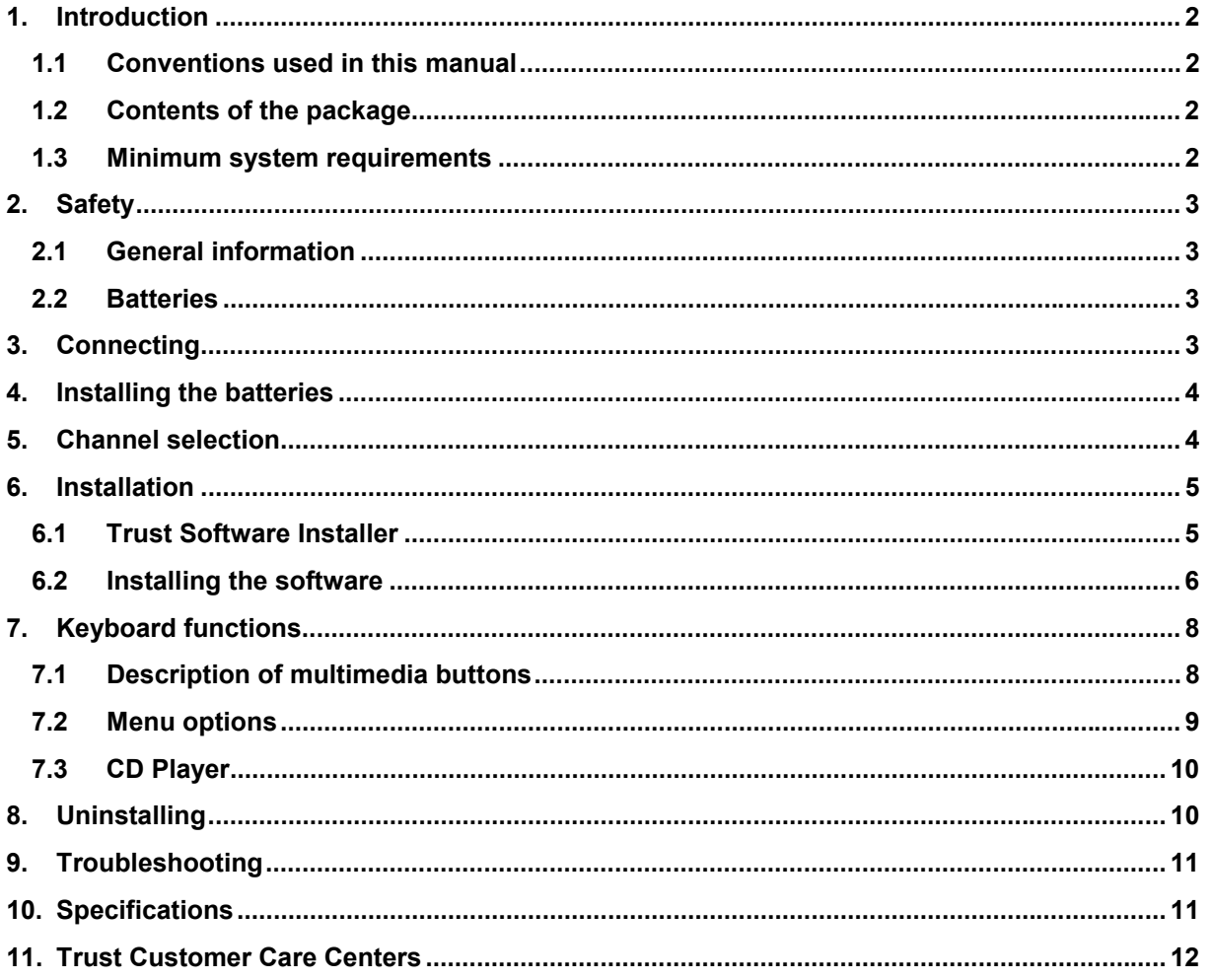

## GB

## <span id="page-3-0"></span>**1. Introduction**

This manual is intended for users of the Trust Wireless Keyboard. If you have any questions, please consult one of the Trust Customer Care Centers. You can find more information about these Customer Care Centers on the last page of this electronic manual, as well as at the back of the quick installation manual.

#### **1.1 Conventions used in this manual**

The following conventions have been used in this manual to indicate instructions:

- <**key**> Here you should press a key. The name of the key is given between brackets.
- '**System**' This is a specific term used in a program. These are the terms used by, for example, Microsoft Windows 98.
- [**DIR**] Key in the text shown in square brackets [….].
- **(term)** The text between the parentheses (….) is the English term, e.g. (File) used in the figure referred to.

Additional information will be shown as follows:

*Note: The Wireless Keyboard only works when connected to your computer's PS/2 port.*

The examples assume that the letter "D" has been assigned to your CD-ROM drive. If your system uses a different drive letter for your CD-ROM drive, for example "E", you should replace "D" by "E".

#### **1.2 Contents of the package**

Before reading the manual, please check the contents of the package. It should contain the following:

- Wireless Keyboard
- RF Receiver
- Palm rest
- Batteries (4x type AA)
- Quick installation manual
- CD-ROM containing the drivers, software and instruction manuals

If anything is missing or damaged, please contact one of the Trust Care Centers. You can find more information at the back of this instruction manual.

#### **1.3 Minimum system requirements**

- 80486 processor
- PS/2 keyboard connection
- 16MB RAM
- 16MB free hard disk space
- 4x speed CD-ROM drive
- Windows 95
- Sound card (recommended)

## <span id="page-4-0"></span>**2. Safety**

#### **2.1 General information**

- 1. Do not use the device in a damp environment, such as a bathroom, a damp basement, a swimming pool, etc.
- 2. Do not try to repair the device yourself.
- 3. Under the following circumstances, have the device repaired by qualified personnel:
	- a) The cable or plug is damaged or worn.
	- b) Liquid has entered the device.
	- c) The device has fallen and/or the casing has been damaged.
	- d) The performance of the device is clearly becoming worse.
- 4. Position the device so that the cables cannot be damaged.
- 5. If the device must be cleaned, use a damp cloth. Do not use a liquid cleaner or a spray.
- 6. Make sure that the keyboard is not used in a dusty room. This will shorten the life span of the device.

#### **2.2 Batteries**

- 1. The batteries are not rechargeable. Do not try to recharge them. Recharging may cause an explosion.
- 2. Never throw the batteries on an open fire. The batteries may explode.
- 3. Never drill into the batteries.
- 4. Keep the batteries out of the reach of small children.
- 5. When the batteries are empty, ask your local authority where you can dispose of them.

## **3. Connecting**

*Note: The Wireless Keyboard only works when connected to your computer's PS/2 port.*

- 1. Switch off the computer and remove the power plug from the wall socket.
- 2. Remove the old keyboard from your computer.
- 3. Attach the palm support to the Wireless Keyboard.
- 4. Connect the RF receiver plug (figure 1) to your computer's keyboard connection.
- 5. Insert the computer's power plug back into the wall socket.

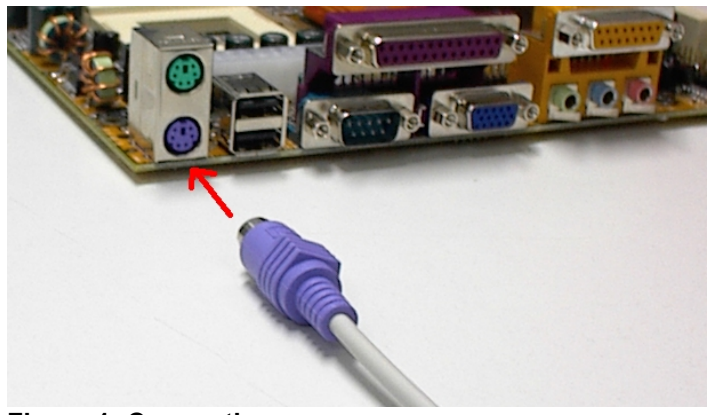

**Figure 1: Connecting**

## <span id="page-5-0"></span>**4. Installing the batteries**

1. Open the two battery flaps on the underside of the keyboard by pushing the flaps in the direction indicated in figure 2 and then pulling the flaps off of the keyboard. Do not use excessive force. The battery compartment is now visible.

| $\omega$ |  |
|----------|--|
|          |  |

**Figure 2: Installing the batteries**

- 2. Install the four AA batteries as indicated in the diagram in the battery compartment. Pay attention to the polarity.
- 3. Replace the two battery flaps onto the keyboard.

## **5. Channel selection**

Before the keyboard can be used, the keyboard's channel must be the same as the RF receiver's channel.

- 1. Locate the switch to change the channel on the underside of the keyboard (see figure 3). This is in the top left-hand corner.
- 2. Move this to the right or left (respectively channel 1 or 2). Channel 1 is recommended.
- 3. Locate the switch to change the channel on the underside of the RF receiver (figure 3).
- 4. Set this to the same position as you have just set the keyboard to (position 1 or 2).

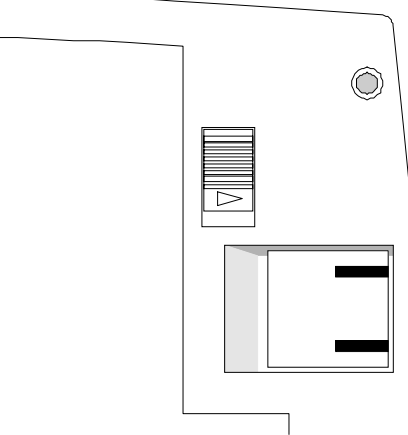

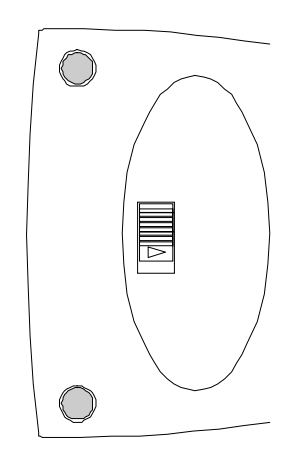

**Figure 3: Changing the channels**

*Note: The channel must be changed if you experience disturbance from, for example, other Wireless Keyboards during use. Follow the points given above.*

## <span id="page-6-0"></span>**6. Installation**

This chapter gives a description how to install the software supplied.

*Let op: First remove the software from your previous keyboard, if installed.*

#### **6.1 Trust Software Installer**

- 1. Start Windows.
- 2. Insert the CD-ROM into your CD-ROM drive.
- 3. Click on 'Start' and select 'Run' (see figure 4).

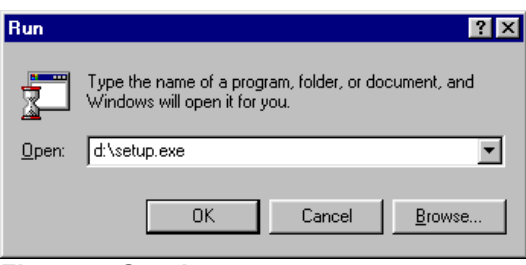

**Figure 4: Starting set-up**

4. In the command line, type 'd:\setup' and click on 'OK'. Figure 5 will appear.

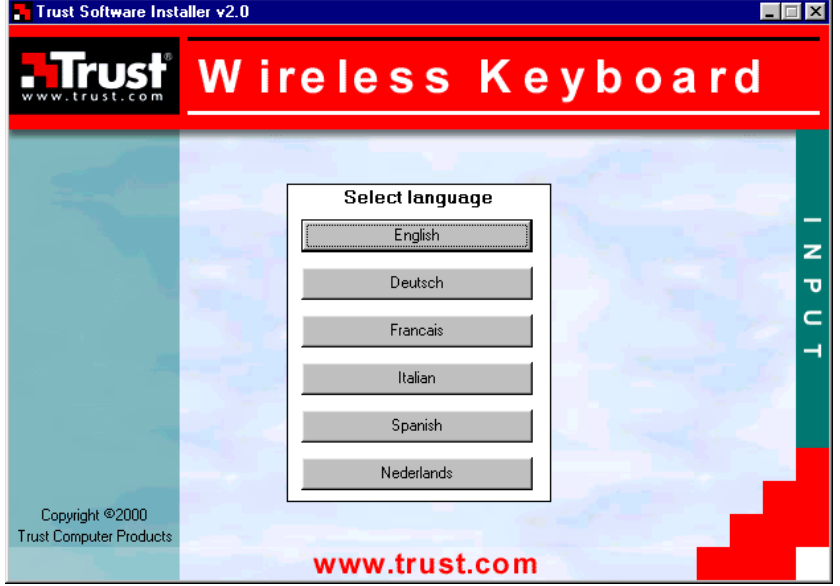

**Figure 5: Trust Software Installer**

<span id="page-7-0"></span>Trust Wireless Keyboard

5. Select the language you wish the Trust Software Installer to be displayed in. Figure 6 will appear.

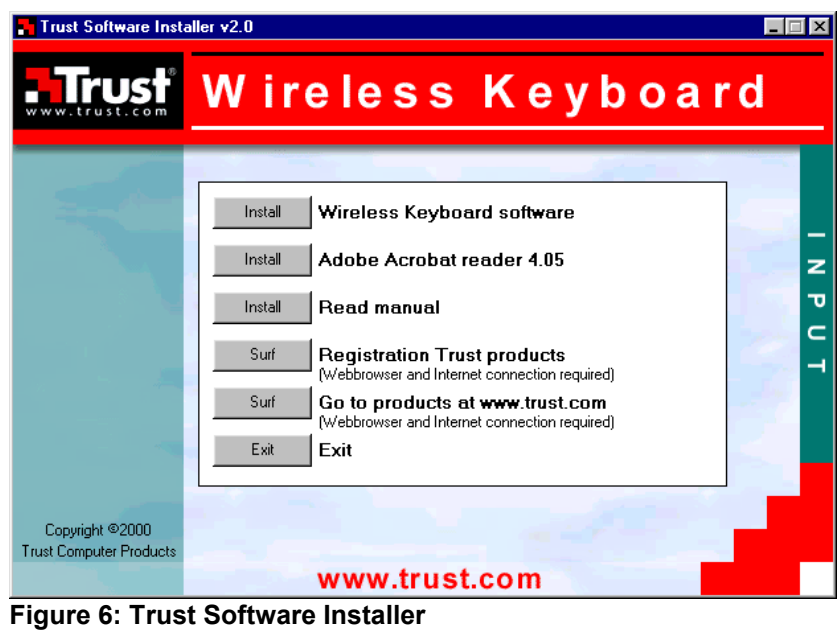

6. Select an option from the menu.

#### **6.2 Installing the software**

- 1. Start the Trust Software Installer (chapter 6.1).
- 2. Select 'Install Wireless Keyboard software' from the main menu. Figure 7 will appear.

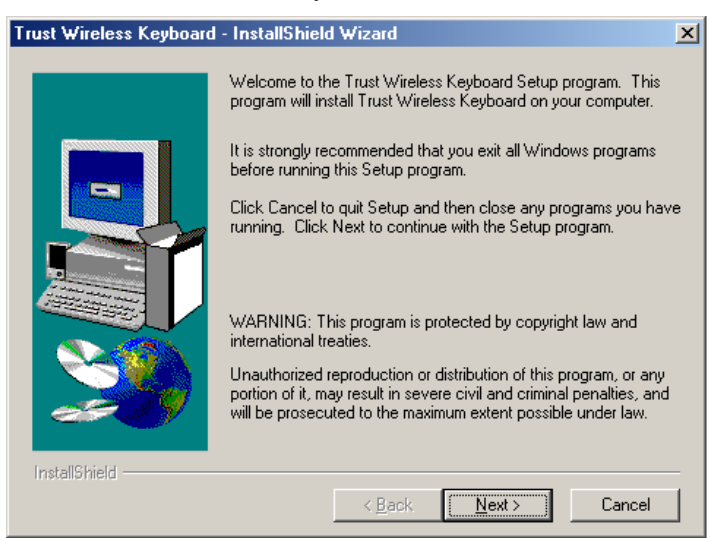

**Figure 7: Software installation**

3. Click on 'Next'. Figure 8 will appear.

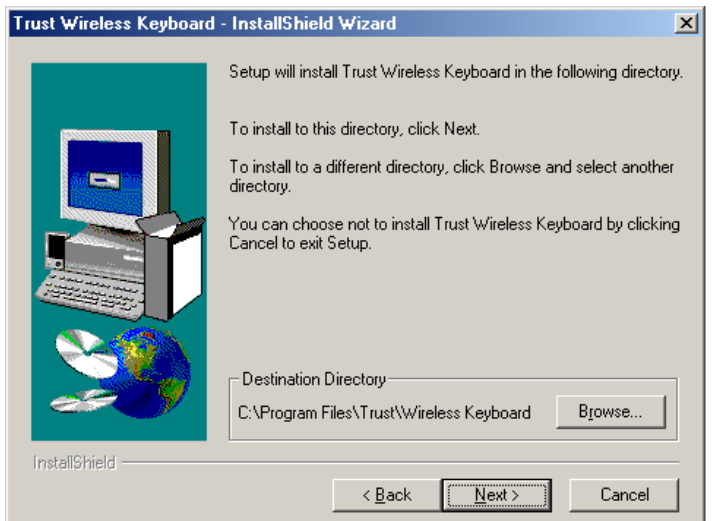

# **GB**

#### **Figure 8: Accepting the program directory**

4. Accept the default file location by clicking 'Next'. Figure 9 will appear.

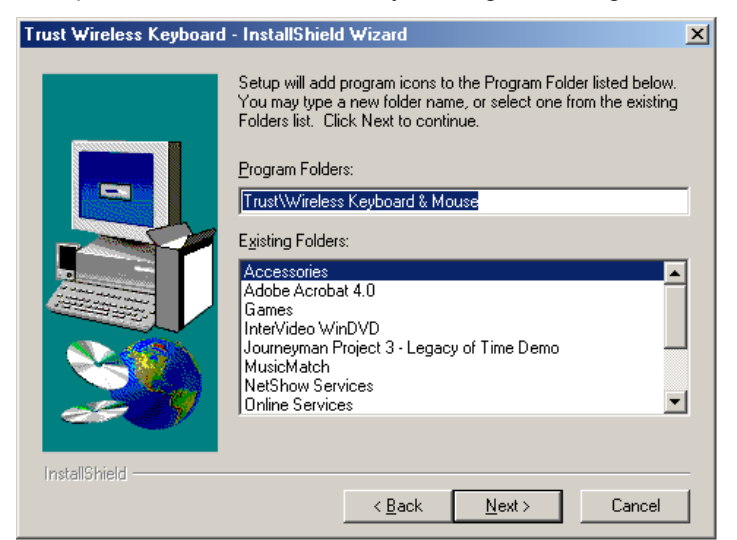

#### **Figure 9: Start menu location**

5. Accept the Start menu file location by clicking 'Next'. Figure 10 will appear.

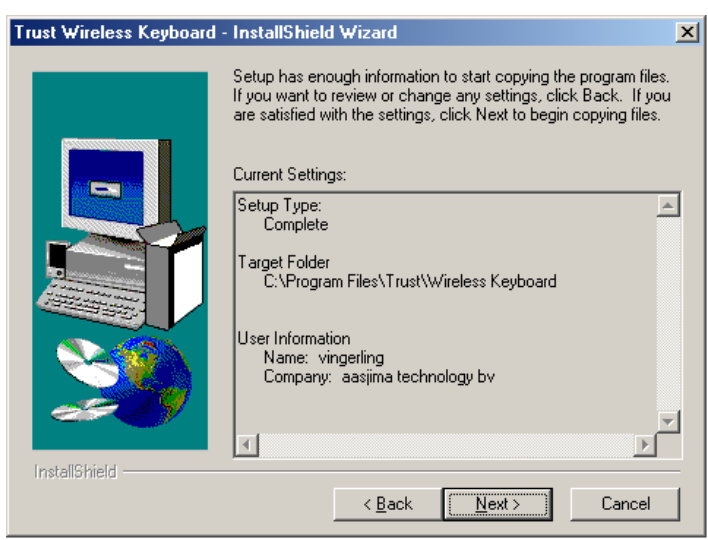

**Figure 10: Software installation**

#### <span id="page-9-0"></span>Trust Wireless Keyboard

6. Click on 'Next'. A number of files will be copied. When complete, figure 11 will appear.

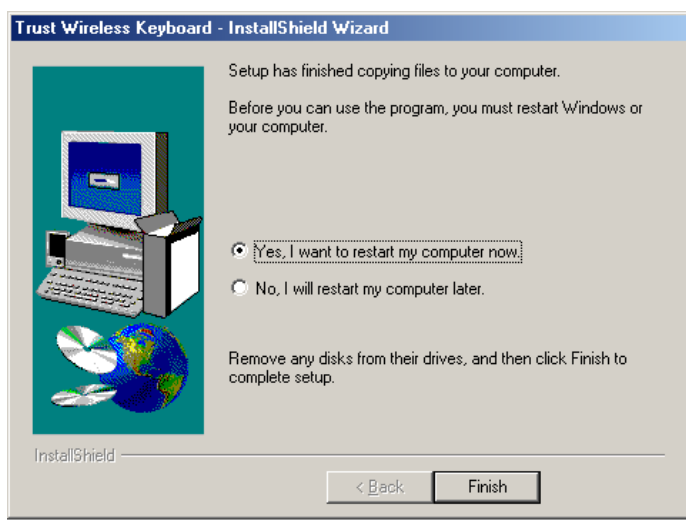

**Figure 11: Software installation**

7. Click on 'Finish' to restart your computer.

## **7. Keyboard functions**

#### **7.1 Description of multimedia buttons**

Your keyboard has 16 extra multimedia buttons for use in Windows 95, 98, NT4 and 2000 (figure 12). The following functions are installed as standard:

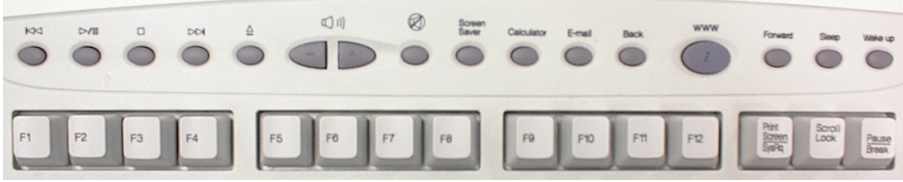

**Figure 12: Multimedia buttons**

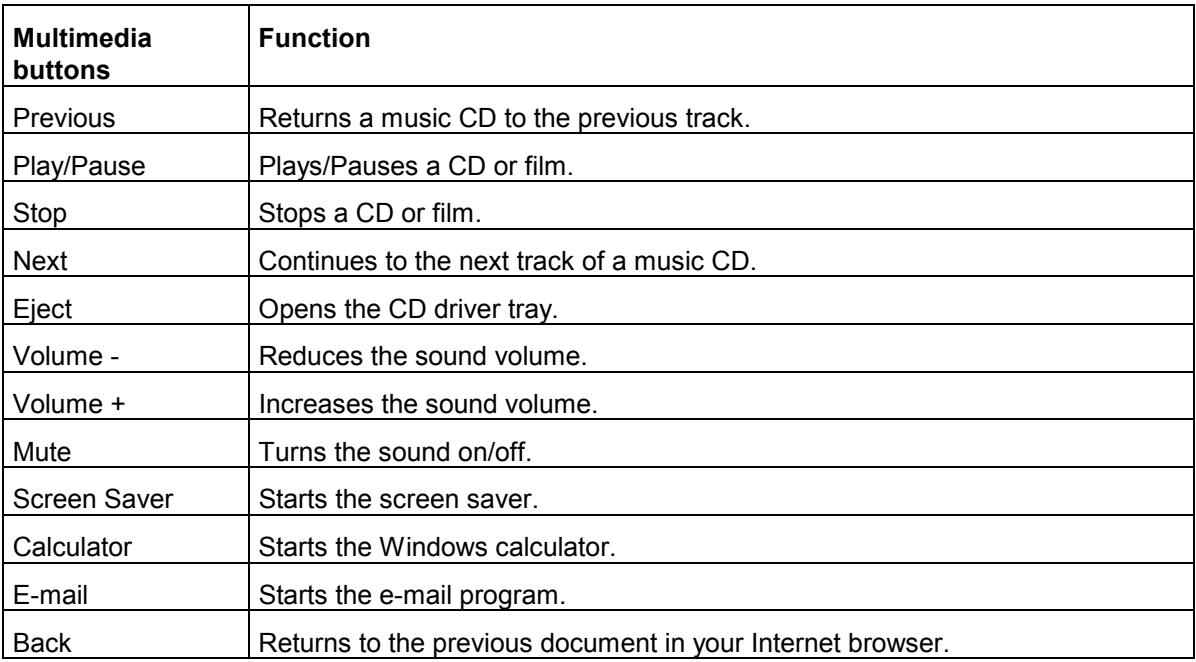

**GB** 

<span id="page-10-0"></span>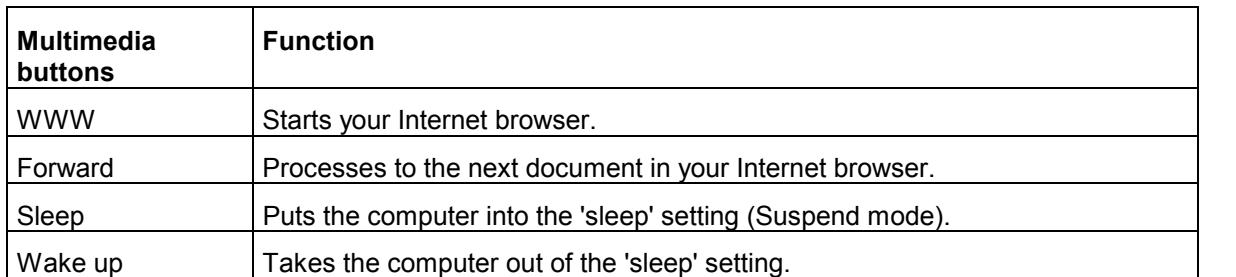

**Table 1: Description of multimedia buttons**

#### **7.2 Menu options**

All the multimedia buttons are ready for use once the driver has been installed. It will then also be possible to change the menu.

Right click on the icon in the taskbar (figure 13). Figure 14 will appear.

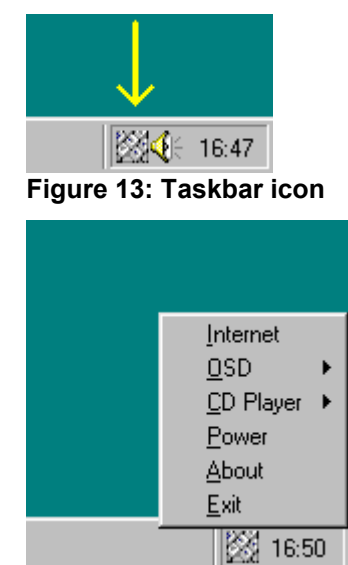

**Figure 14: Menu options**

The following options are now available.

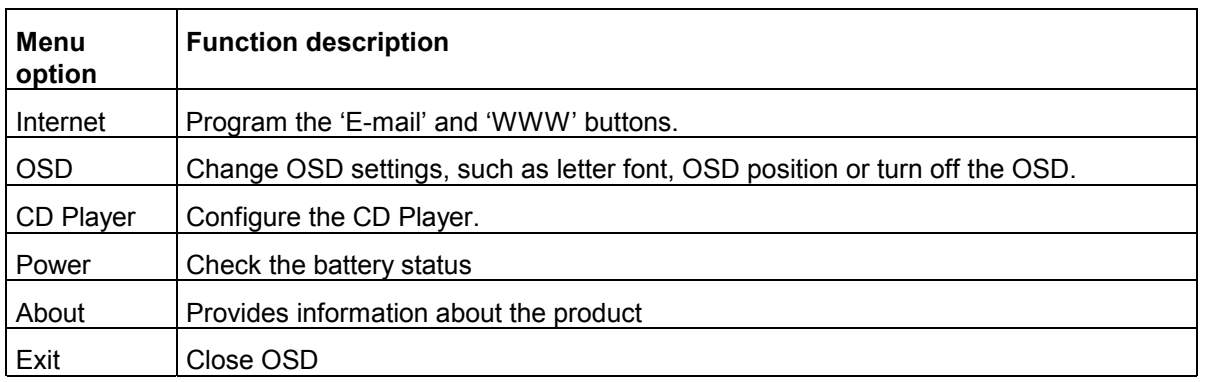

**Table 2: Description of figure 14**

9

*Note: If programs such as the Calculator or the e-mail program are not (correctly) installed, you may receive a Windows error message when you try to use these keyboard buttons. Install these programs for optimal use of the keyboard.*

<span id="page-11-0"></span>Trust Wireless Keyboard

#### **7.3 CD Player**

A CD Player for music CD's is also included in the software for the Wireless Keyboard.

The keyboard's CD Player is automatically started when a music CD is inserted into your CD-ROM drive. The Windows CD Player may be started first. If it does, close this and press the 'Play' button on the keyboard. Figure 15 will appear.

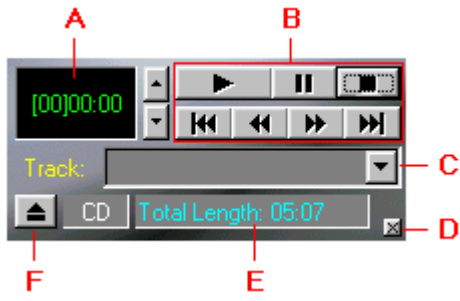

**Figure 15: Music CD Player**

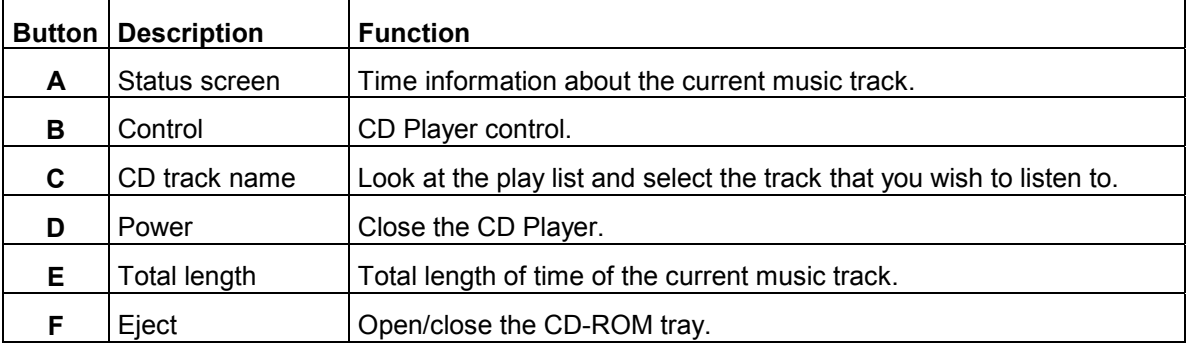

**Table 2: Description of figure 15**

## **8. Uninstalling**

It is only necessary to remove the software if you no longer wish to use the keyboard. Follow the procedure given below:

- 1. Close the taskbar icon by right clicking on it and selecting 'Exit'.
- 2. Click on 'Start', 'Settings' and select 'Control Panel'.
- 3. Double click on 'Add/Remove Software'. A new window will appear.
- 4. Scroll through this list to 'Trust Wireless Keyboard' and click on it. A blue bar will appear around the text.
- 5. Click on the 'Add/Remove' button.
- 6. Restart your computer. The keyboard will be uninstalled after your computer has been restarted.

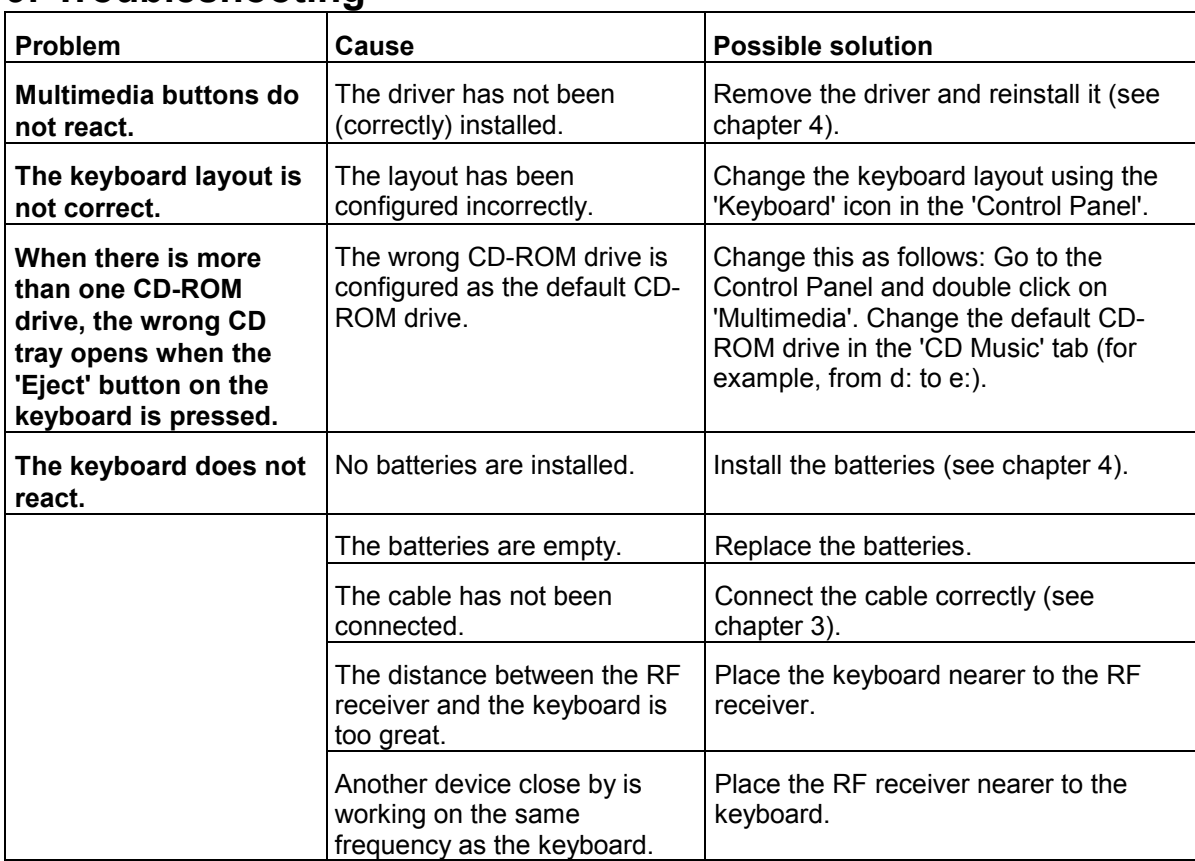

## <span id="page-12-0"></span>**9. Troubleshooting**

#### **Table 4: Troubleshooting**

Check the FAQ's on the Internet ([www.trust.com\)](http://www.trust.com/). You can also register your product via [www.trust.com](http://www.trust.com/) so that you are able to receive optimal guarantee and service support. You will be automatically informed of developments to your product and of other Trust products. You will also have the chance to win some spectacular prizes.

If you still have any problems after trying these solutions, please contact one of the Trust Customer Care Centers. You can find more information on the last page of this electronic manual, as well as at the back of the quick installation manual. Please have the following information available:

- The article number. This is: 11653 / 11674 / 11675 / 11676 / 11677.
- Your hardware information.
- A good description of what precisely does not work.
- A good description of when the problem precisely takes place.

### **10. Specifications**

| Normal buttons     | 104 or 105 (varies per language)                                                                                                    |  |
|--------------------|----------------------------------------------------------------------------------------------------|--|
| Multimedia buttons | 16 function buttons in Windows 95/98/NT4 and 2000: CD<br>Player, Eject, Volume, Mute, Screensaver, Calculator, E-mail,<br>Back, Forward, WWW, Sleep, Wake up |  |
| Windows 95 buttons | 3                                                                                                    |  |
| Connection         | PS/2                                                                                                    |  |

**Table 5: Technical specifications**

**GB** 

## <span id="page-13-0"></span>**11. Trust Customer Care Centers**

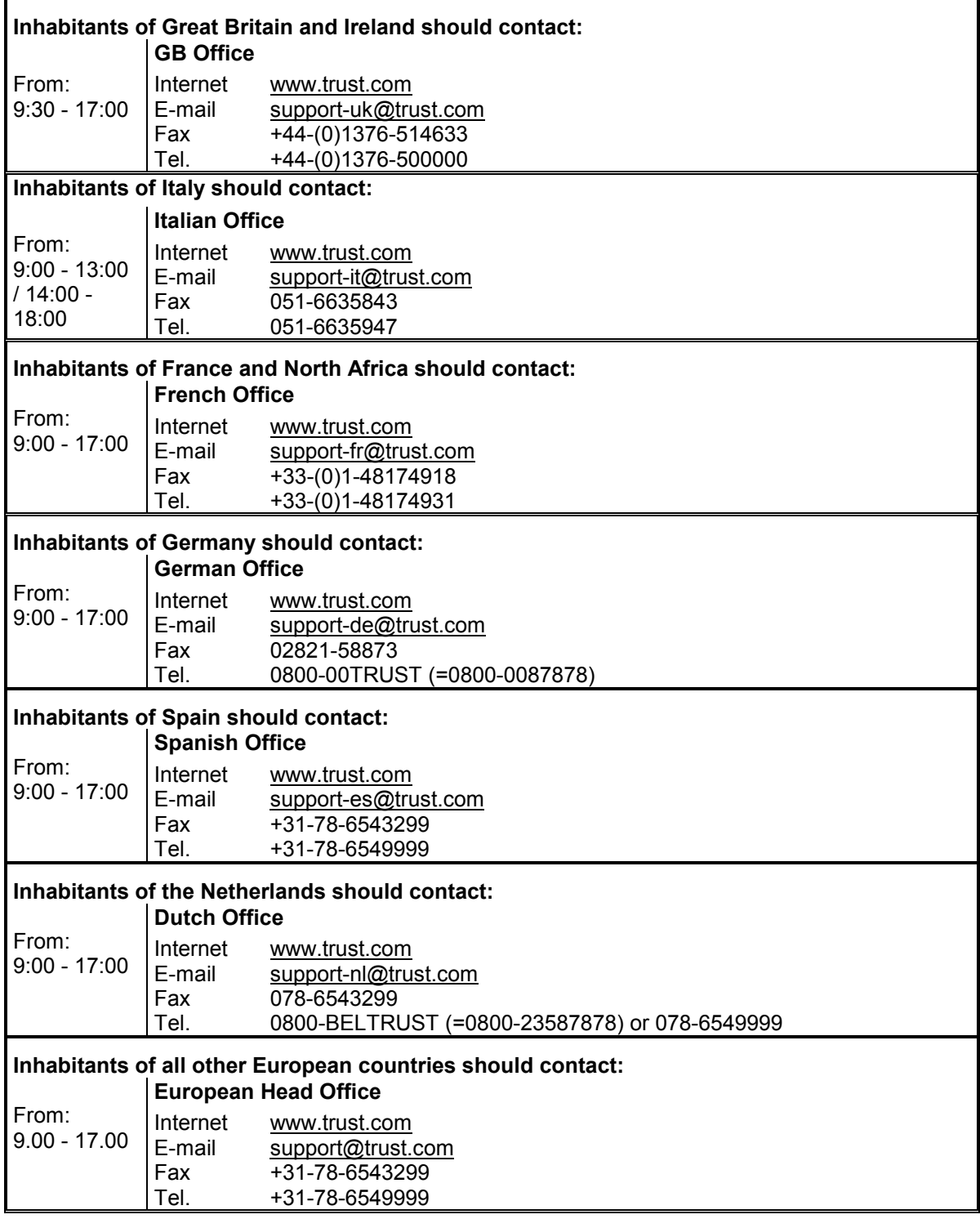